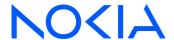

# NSP Network Services Platform

Release 23.11

# IP/Optical Coordination Guide

3HE-19855-AAAA-TQZZA Issue 1 December 2023

© 2023 Nokia.

Use subject to Terms available at: www.nokia.com/terms

#### Legal notice

Nokia is committed to diversity and inclusion. We are continuously reviewing our customer documentation and consulting with standards bodies to ensure that terminology is inclusive and aligned with the industry. Our future customer documentation will be updated accordingly.

This document includes Nokia proprietary and confidential information, which may not be distributed or disclosed to any third parties without the prior written consent of Nokia.

This document is intended for use by Nokia's customers ("You"/"Your") in connection with a product purchased or licensed from any company within Nokia Group of Companies. Use this document as agreed. You agree to notify Nokia of any errors you may find in this document; however, should you elect to use this document for any purpose(s) for which it is not intended, You understand and warrant that any determinations You may make or actions You may take will be based upon Your independent judgment and analysis of the content of this document

Nokia reserves the right to make changes to this document without notice. At all times, the controlling version is the one available on Nokia's site.

No part of this document may be modified.

NO WARRANTY OF ANY KIND, EITHER EXPRESS OR IMPLIED, INCLUDING BUT NOT LIMITED TO ANY WARRANTY OF AVAILABILITY, ACCURACY, RELIABILITY, TITLE, NON-INFRINGEMENT, MERCHANTABILITY OR FITNESS FOR A PARTICULAR PURPOSE, IS MADE IN RELATION TO THE CONTENT OF THIS DOCUMENT. IN NO EVENT WILL NOKIA BE LIABLE FOR ANY DAMAGES, INCLUDING BUT NOT LIMITED TO SPECIAL, DIRECT, INDIRECT, INCIDENTAL OR CONSEQUENTIAL OR ANY LOSSES, SUCH AS BUT NOT LIMITED TO LOSS OF PROFIT, REVENUE, BUSINESS INTERRUPTION, BUSINESS OPPORTUNITY OR DATA THAT MAY ARISE FROM THE USE OF THIS DOCUMENT OR THE INFORMATION IN IT, EVEN IN THE CASE OF ERRORS IN OR OMISSIONS FROM THIS DOCUMENT OR ITS CONTENT.

Copyright and trademark: Nokia is a registered trademark of Nokia Corporation. Other product names mentioned in this document may be trademarks of their respective owners.

© 2023 Nokia.

# **Contents**

| ٩k | oout this | s document                                                        | 5  |
|----|-----------|-------------------------------------------------------------------|----|
|    | IP/Opt    | tical Coordination                                                | 7  |
|    | 1.1       | Why use IP/Optical Coordination?                                  | 7  |
|    | 1.2       | IP/Optical Coordination API support                               | 7  |
|    | 1.3       | How do I enable viewing of L2 and L3 topologies?                  | 7  |
|    | 1.4       | How do I add a controller?                                        | 7  |
|    | 1.5       | How do I upgrade a controller?                                    | 10 |
|    | 1.6       | How do I add a simulator?                                         | 11 |
|    | 1.7       | How do I enable user access control?                              | 12 |
|    | 1.8       | How do I configure the network map?                               | 12 |
|    | 1.9       | How do I automatically discover cross-domain links?               | 14 |
|    | 1.10      | How do I automatically commit cross-domain links?                 | 15 |
|    | 1.11      | How do I manually create cross-domain links?                      | 16 |
|    | 1.12      | How do I delete cross-domain links?                               | 16 |
|    | 1.13      | How do I configure misconfigured cross-domain links?              | 17 |
|    | 1.14      | How do I automatically upload optical SRLG and/or latency?        | 18 |
|    | 1.15      | How do I manually upload or withdraw optical SLRG and/or latency? | 18 |
|    | 1.16      | How do I place link sets into maintenance mode?                   | 19 |
|    | 1.17      | How do I import existing Link Layer Interconnect links?           | 20 |
|    | 1.18      | How do I manually create Link Layer Interconnect links?           | 20 |
|    | 1.19      | How do I view Link Layer Interconnect links on a multi-layer map? |    |
|    | 1.20      | How do I view existing optical services?                          |    |
|    | 1.21      | How do I view transport controllers?                              |    |
|    | 1.22      | How do I perform a diversity analysis?                            |    |
|    | 1.23      | How do I export lists to CSV?                                     |    |
|    | 1.24      | How do I simulate link failures?                                  |    |
|    | 1.25      | How do I create an optical service?                               |    |
|    | 1.26      | How do I view all properties of an optical service?               |    |
|    | 1.27      | How do I create protection groups?                                |    |
|    | 1.28      | How do I resize LAGs?                                             |    |
|    | 1.29      | How do I view IP services in Object Troubleshooting?              |    |
|    | 1.30      | How do I view IGP links in Path Control?                          |    |
|    | 1.31      | How do I view optical links and services in WS-NOC?               |    |
|    | 1.32      | How do I manage the 400 ZR managed alien solution?                | 37 |

3HE-19855-AAAA-TQZZA

Contents

| 2 | IP/Op | otical Coordination use cases                    | 41 |
|---|-------|--------------------------------------------------|----|
|   | 2.1   | Implementing optically-disjoint IP routing       | 41 |
| 3 | IP/Op | otical Coordination compatibility table          | 45 |
|   | 3 1   | Compatibility between NSP_WS-RC_WS-NOC_and T-API | 45 |

About this document NSP

# About this document

## **Purpose**

The *IP/Optical Coordination Guide* introduces the IP/Optical Coordination GUI to operators and administrators by describing usage and features.

## Scope

The help for IP/Optical Coordination covers the full set of features; however, some feature sets described in the help require the purchase and configuration of additional feature packages.

See the NSP System Architecture Guide for more information about feature packages and installation options.

## **Document support**

Customer documentation and product support URLs:

- Documentation Center
- · Technical support

#### How to comment

Please send your feedback to documentation.feedback@nokia.com.

About this document NSP

IP/Optical Coordination NSP

# 1 IP/Optical Coordination

## 1.1 Why use IP/Optical Coordination?

#### 1.1.1

IP/Optical Coordination enables the automatic discovery of cross-domain links between IP and optical networks. In addition, it realizes a fine-grained, multi-layer correlation of topology properties such as Shared Risk Groups (SRG) and latency to improve the IP service performance and resiliency. The data can be manually synchronized with other NSP functions, thereby achieving full integration.

# 1.2 IP/Optical Coordination API support

IP/Optical Coordination functions are available for OSS using programmable APIs. For general information about developer support, visit the Nokia Network Developer Portal at <a href="https://network.developer.nokia.com/api-documentation">https://network.developer.nokia.com/api-documentation</a>.

For specific information about the REST APIs for IP/Optical Coordination, append /sdn/doc to the server URL. For example: https://server-ip:8543/sdn/doc.

See 1.4 "How do I add a controller?" (p. 7) to add a T-API controller to IP/Optical Coordination.

See Chapter 3, "IP/Optical Coordination compatibility table" for information on T-API/WS-RC/WS-NOC controllers' version supported in IP/Optical Coordination.

# 1.3 How do I enable viewing of L2 and L3 topologies?

To enable viewing of L2 and L3 topologies in IP/Optical Coordination, you must download a set of NSP IETF topology artifacts files and import them to NSP using a REST API POST call. The files are available from Nokia ALED in the "artifacts" or "beta-artifacts" hierarchy for the current release.

**POST** Load IETF mapping files

https://server.8545/restconf/operations/nsp-yang-mapping-converter:nsp-yang-mapping-converter/uploadFile?nsp-plugin-id=yang

where

server is the NSP IP address

See the "Topology API" tutorial in the Network Developer Portal for more information, or contact Nokia support.

#### 1.4 How do I add a controller?

IP/Optical Coordination supports the addition, modification and deletion of optical controllers. Nokia's Model-Driven Mediation (MDM) platform is required in order to enable this functionality, as are adaptors that correspond to the supported controller types. See the *NSP Installation and Upgrade Guide* for more information about deploying MDM. The following controllers are supported:

- ONF T-API
- IETF ACTN (PoC only)

The addition, modification, and deletion of optical controllers is supported both when WS-NOC is deployed in shared mode (previously-configured to work with NSP), and when WS-NOC is deployed in standalone mode (configured to work independently). When deployed in shared mode, the WS-NOC server must be restarted whenever the NSP host server it has been configured to work with is restarted. When deployed in standalone mode, the WS-RC security certificate must be installed on the MDM server. This can be accomplished using the following commands:

keytool -alias nrct -file server.crt -import -keystore

/opt/nsp/os/ssl/nsp.truststore -storepass <password>

- \$ cd mediation/bin/
- \$ ./mdmserver.bash stop
- \$ ./mdmserver.bash start
- Note: The following procedure is updated as ONF T-API controllers are now used between IP/Optical Coordination and WS-RC.
- Open IP/Optical Coordination, Controller and Simulator.

  Click Add + and choose Add Controller. The Create Controller page opens.

Configure the required parameters:

| Parameter                  | Description                                       |
|----------------------------|---------------------------------------------------|
| Identification             |                                                   |
| Name                       | Specifies the name of the controller              |
| Description                | Describes the controller                          |
| Vendor                     | Specifies the controller's vendor                 |
| Domain                     | Specifies the domain(s) managed by the controller |
| IP Address                 | Specifies the IP address of the controller        |
| Port                       | Specifies the port used in REST communications    |
| Re-sync Frequency (minute) | Specifies the time, in minutes, to re-sync        |

| Parameter                        | Description                                                                           |
|----------------------------------|---------------------------------------------------------------------------------------|
| Secured Connection               | Specifies whether the Cross domain resource control to MDM connection will be secured |
| Push Data To NSP Store           | Specifies whether data will be pushed to the NSP store                                |
| Controller Parameters            |                                                                                       |
| Controller Type                  | Specifies the type of controller                                                      |
| Controller Version               | Specifies the controller version                                                      |
| Protocol Type                    | Specifies the protocol type used for communication                                    |
| Protocol Version                 | Specifies the version of the protocol to be used for communication                    |
| Mediation Parameters             |                                                                                       |
| User Name                        | Specifies the user name                                                               |
| Password                         | Specifies the password                                                                |
| Port                             | Specifies the port used in REST communications                                        |
| Base URL                         | Specifies the endpoint used in REST communications                                    |
| Idle Timeout (seconds)           | Specifies, in seconds, the rest idle timeout                                          |
| Retries                          | Specifies the number of retries                                                       |
| Authentication Server IP Address | Specifies the IP address of the CAS server which authenticates all requests           |
| Secured Connection               | Specifies whether the MDM to WS-NOC connection is secured                             |
| Additional Parameters            |                                                                                       |
| Cross Launch URL                 | Specifies the cross launch URL for physical links                                     |
| Cross Launch Service URL         | Specifies the cross launch service URL for physical links                             |
| SRLG Minimum Value               | Specifies the minimum numeric SRLG value for the controller                           |
| SRLG Maximum Value               | Specifies the maximum numeric SRLG value for the controller                           |

1.5

| 4                                       |                                                                                                    |
|-----------------------------------------|----------------------------------------------------------------------------------------------------|
|                                         | Click <b>CREATE</b> . The controller is added.                                                                                                    |
|                                         | CHOK CREATE. THE CONTROLLE Added.                                                                                                    |
| 5                                       |                                                                                                    |
| 3                                       |                                                                                                    |
|                                         | As required, modify the controller by hovering over <b>More •••</b> and clicking <b>Edit</b> .                                                                                                    |
|                                         |                                                                                                    |
| 6                                       |                                                                                                    |
|                                         | As required, delete the controller by hovering over <b>More</b> ••• and clicking <b>Delete</b> $\blacksquare$ .                                                                                        |
|                                         |                                                                                                    |
| END                                     | OF STEPS                                                                                                    |
| _                                       | 1                                                                                                    |
| i                                       | <b>Note:</b> When a controller is added, an NE policy and a mediation policy are created. If the IP/ Optical Coordination database is dropped, the controller will be deleted, but these policies will |
|                                         | remain on the NSP host and MDM servers. The policies must be deleted before the controller can be re-added.                                                                                            |
|                                         |                                                                                                    |
| Н                                       | ow do I upgrade a controller?                                                                                                    |
| • • • • • • • • • • • • • • • • • • • • | w do i apgidad a dontronor.                                                                                                    |
| i                                       | Note: Before you begin, ensure that WS-NOC/WS-RC controllers are in shared mode with                                                                                                    |
| ۰                                       | NSP and controllers are added to IP/Optical Coordination. Do the following to achieve that                                                                                                    |
|                                         | state, if not already done:                                                                                                    |
|                                         |                                                                                                    |
|                                         | 1. Perform the Migration procedure of WS-NOC/WS-RC controllers to upgrade the controller.                                                                                                    |
|                                         | See WS-NOC Upgrade Guide for more information.                                                                                                    |
|                                         | <ol><li>Integrate the controller in Shared mode with NSP when the migration of controllers is<br/>successfully completed.</li></ol>                                                                    |
|                                         | The controller state in the IP/Optical Coordination is displayed either Sync Failed or UP.                                                                                                    |
|                                         | ,                                                                                                    |
| 1                                       |                                                                                                    |
|                                         | Open IP/Optical Coordination, Controller and Simulator.                                                                                                    |
|                                         | Open ir/Optical Coordination, Controller and Simulator.                                                                                                    |
| 2                                       |                                                                                                    |
| Z                                       |                                                                                                    |
|                                         | Initiate Sync with Network for the controller.                                                                                                    |
|                                         | The Controller state in the IP/Optical Coordination, at the Controller view, is displayed as                                                                                                    |
|                                         | Version Mismatch.                                                                                                    |
|                                         |                                                                                                    |
| 3                                       |                                                                                                    |
|                                         | You need to change the controller version in the IP/Optical Coordination to the controller                                                                                                    |
|                                         | version it is upgraded to. For example, if the controller is upgraded from release 19.2.0 to the                                                                                                    |
|                                         | release 21.4.0. Edit the controller by selecting the <i>Edit Controller</i> option and change <i>Controller</i>                                                                                        |
|                                         | Version to release 21.4.0.                                                                                                    |
|                                         |                                                                                                    |
| 4                                       |                                                                                                    |
|                                         | Click the <b>UPDATE</b> button.                                                                                                    |
|                                         | OHOR GIO OF PAGE DOMOTIO                                                                                                    |

Wait for the controller sync to succeed after the update operation and ensure all the Optical Services, Link Layer Interconnects, and Physical Links at network map gets discovered successfully.

i

**Note:** If the controller is upgraded to release 21.4.0, the port in the Mediation Parameters section should be changed to 8443 before the UPDATE operation. No changes are required to the port in the Controller Identification section.

5

Initiate the Restore CDL option via the IP/Optical Coordination API to restore the cross-domain links, if upgraded from release 19.2.x to release 20.x.x or release 21.4.0.

Ensure all the cross-domain links are restored and link layer interconnect links are discovered.

END OF STEPS

## 1.6 How do I add a simulator?

| ٠ |                                                        |
|---|--------------------------------------------------------|
|   | Open IP/Optical Coordination, Controller and Simulator |

2

Click **Add** + and choose Add Simulator. The Create Simulator page opens.

3

Configure the required parameters:

| Parameter          | Description                                                         |
|--------------------|---------------------------------------------------------------------|
| Name               | Specifies the name of the simulator                                 |
| Description        | Describes the simulator                                             |
| Domain             | Specifies the domain(s) accessible to the simulator                 |
| IP Address         | Specifies the IP address of the NRC-S server                        |
| Username           | Specifies the username used to log in to the NRC-S server           |
| Password           | Specifies the password to be used with the above username           |
| NSD_NRC IP Address | Specifies the IP address of the NSP host server                     |
| NSD_NRC User Name  | Specifies the user name to be used to log in to the NSP host server |

| Parameter        | Description                                               |
|------------------|-----------------------------------------------------------|
| NSD_NRC Password | Specifies the password to be used with the above username |

4

Click CREATE. The simulator is added.

5

As required, delete the simulator by hovering over **More •••** and clicking **Delete i**.

**E**ND OF STEPS

## 1.7 How do I enable user access control?

IP/Optical Coordination supports user access control (UAC), which enforces user-specific access rights. For detailed information about configuring UAC, see the NSP System Administrator Guide.

i Note: IP/Optical Coordination enforces UAC on individual ports and NEs, rather than services.

## 1.8 How do I configure the network map?

1 -

Open IP/Optical Coordination, Network Map.

2

In **Map Layout Regions**, choose a layer from the Layers drop-down menu. If the Physical layer was selected, choose a domain from the Domains drop-down menu. Your selections are visualized on the map.

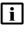

**Note:** If Link Layer is chosen from the Layers drop-down menu, the network map will display a representation of router-to-router link connectivity going over either directly connected fibres or over Link Layer Interconnects (i.e. over L0/L1 Optical networks).

3

As required, perform the following to isolate objects on the network map:

- 1. Click **Search Q** and choose one of the followings from the drop-down menu to select from a list of the specified objects: Links, Nodes, Regions, and Zones.
  - Alternatively, enter the name of the desired object to search by name.
- 2. Start typing in the field to display the filtered list.
- 3. Click **Q** or double-click the row to search.

4

As required, click on any of the following map control buttons/sliders to customize your view:

- Fit To Screen [] Automatically lay out the network map to fit within the confines of your screen
- Adjust Clusters Opens the Clustering Controls panel
  - Cluster charts Specifies whether or not cluster charts are enabled
  - Show boundaries Draws a boundary around the coordinates of the nodes/zones enclosed in a zone/region. You can select either *with immediate parent* or *with top region*.
  - Move region with content Moves all the objects inside regions to the new coordinates when regions are moved
- Adjust Vertexes - Opens the Vertex Controls panel
  - Vertex labels Toggles vertex labels on or off
  - Vertex size Increases or decreases the size of on-screen vertexes
- Adjust Links ? Opens the Link Controls panel
  - Show Links Toggles the appearance of links on the map on or off
  - Link curvature Increases or decreases the curvature of links on the map
  - Link grouping threshold Specifies the number of links that can exist between the same two vertexes before grouping is implemented
- View control . Opens the Map Controls panel
  - Background layer opacity Increases or decreases the opacity of the background layer
- Zoom in 1 Zooms in on the map as centered
- Zoom out = Zooms out from the map as centered
- Note: For vertexes to be organized into regions, these regions (and any zones contained therein) must first be configured. Any subsequent changes made to the regions using IP/ Optical Coordination will be saved. See the NSP System Administrator Guide for more information about configuring regions and groups.

5

Select an object on the map to view more information about the selected object. If a cross-domain link was selected, click **More** and choose **Navigate To**. Choose one of the following from the menu:

- IGP Link
- IP Service
- · Link Layer Interconnect
- LSP
- · Optical Service
- Note: Navigation to IP Services is only supported for services that are marked as "NSD managed" within NFM-P and are riding over the following types of LSPs:
  - With pcep-report enabled, RSVP or Segment-Routed
  - · With pcep-report disabled, only strict-hop RSVP LSPs for primary-path
- Note: After navigating to LSPs, you can click View in Path Control to highlight the path.

| 6   |                                                                                                    |
|-----|----------------------------------------------------------------------------------------------------|
|     | Click <b>Legend</b> to learn more about the icons and colors used on the map.                                                                                                    |
| 7   |                                                                                                    |
|     | Click View Options ## and perform any of the following:                                                                                                    |
|     | <ol> <li>Use the View Paths drop-down menu to select your preferred method of highlighting:</li> <li>Normal - highlighted paths are superimposed over map objects, including regions that contain affected nodes</li> </ol>   |
|     | <ul> <li>Only Show Paths - all map objects not part of the highlighted path, including regions, are<br/>hidden from view</li> </ul>                                                                                           |
|     | <ul> <li>Pop Out Paths - highlighted paths are superimposed over map objects, affected nodes<br/>appear distinct from their regions</li> </ul>                                                                                |
|     | <ol> <li>If Link Layer Interconnects are present, click on the ADD LINK LAYER<br/>INTERCONNECT(S) button. A form opens:</li> </ol>                                                                                            |
|     | <ul> <li>Enable the Identify individual links radio button to search for individual LLI links by name,<br/>or enable the Identify all links in a group radio button to search for groups of LLI links by<br/>name.</li> </ul> |
|     | • Select up to five LLI links, then click <b>DONE</b> . The LLI links are highlighted on the map.                                                                                                    |
|     | <ul> <li>If optical services are present, click ADD OPTICAL SERVICE(S). A form opens:</li> <li>Select up to five optical services, then click DONE. The optical services are highlighted on the map.</li> </ul>               |
| 8   | Click Sync with Network C to reload the page.                                                                                                    |
|     | Note: The UI, including the map, is automatically updated.                                                                                                    |
| End | OF STEPS                                                                                                    |
| Hc  | ow do I automatically discover cross-domain links?                                                                                                    |
| 1   | Open IP/Optical Coordination, Cross Domain Link.                                                                                                    |
| 2   | Click the <b>Discover Cross Domain Links</b> icon. The Discover Cross Domain Links form opens.                                                                                                    |
| 3   |                                                                                                    |
| -   | Specify one of more LLDP discovery methods.                                                                                                    |
| 4   | Choose a Context Type and, if required, select one or more Discovery Targets from the                                                                                                    |

1.9

displayed list.

| 5                                 |                                                                                                    |
|-----------------------------------|----------------------------------------------------------------------------------------------------|
|                                   | Click <b>START</b> and monitor the Discovery Progress until completion. Close the Discover Cross Domain Links form.                                                                                                    |
| 6                                 |                                                                                                    |
|                                   | As required, perform 1.12 "How do I delete cross-domain links?" (p. 16) to delete a cross-domain link.                                                                                                    |
| 7                                 |                                                                                                    |
|                                   | As required, click <b>Commit ⊘</b> inline with any discovered cross-domain link to commit that link.                                                                                                    |
|                                   | Note: You can auto commit cross-domain links also. See 1.10 "How do I automatically commit cross-domain links?" (p. 14) to auto commit cross-domain links.                                                                                                    |
|                                   | Note: In a scenario where IP/Optical Coordination was added to an existing NSP deployment, cross-domain links may have been provisioned previously using NFM-P or NSP. A REST API call can be used to migrate these links from the common NSP store to IP/Optical Coordination. For more information, visit the Nokia Network Developer Portal at <a href="https://network.developer.nokia.com/api-documentation">https://network.developer.nokia.com/api-documentation</a> .                  |
| <b>-</b>                          |                                                                                                    |
| =ND                               | OF STEPS                                                                                                    |
|                                   | OF SIEFS                                                                                                    |
|                                   | ov do I automatically commit cross-domain links?                                                                                                    |
| <b>lo</b>                         | OF SIEFS                                                                                                    |
| Ho<br>his<br>lom                  | ow do I automatically commit cross-domain links?  s procedure can be used to configure IP/Optical Coordination to automatically commit crossnain links as soon as they are discovered.  Open IP/Optical Coordination, Cross Domain Link.                                                                                                    |
| Ho<br>This<br>dom<br>1            | ow do I automatically commit cross-domain links?  s procedure can be used to configure IP/Optical Coordination to automatically commit cross-nain links as soon as they are discovered.  Open IP/Optical Coordination, Cross Domain Link.                                                                                                    |
| Ho<br>This<br>dom<br>1            | w do I automatically commit cross-domain links?  s procedure can be used to configure IP/Optical Coordination to automatically commit crossnain links as soon as they are discovered.  Open IP/Optical Coordination, Cross Domain Link.                                                                                                    |
| Ho<br>This<br>dom<br>1            | ow do I automatically commit cross-domain links?  s procedure can be used to configure IP/Optical Coordination to automatically commit crossnain links as soon as they are discovered.  Open IP/Optical Coordination, Cross Domain Link.  Click More : and select Application Properties. The Application Properties form opens.                                                                                                    |
| Ho This dom  1 2 3                | ow do I automatically commit cross-domain links?  s procedure can be used to configure IP/Optical Coordination to automatically commit crossnain links as soon as they are discovered.  Open IP/Optical Coordination, Cross Domain Link.  Click More : and select Application Properties. The Application Properties form opens.                                                                                                    |
| Ho This Iom 1 2 3                 | w do I automatically commit cross-domain links?  s procedure can be used to configure IP/Optical Coordination to automatically commit cross-nain links as soon as they are discovered.  Open IP/Optical Coordination, Cross Domain Link.  Click More: and select Application Properties. The Application Properties form opens.  Select the CDL Auto Commit Policy tab in the form.                                                                                                    |
| Ho<br>This<br>Idom<br>1<br>2<br>3 | by do I automatically commit cross-domain links?  Is procedure can be used to configure IP/Optical Coordination to automatically commit cross-nain links as soon as they are discovered.  Open IP/Optical Coordination, Cross Domain Link.  Click More and select Application Properties. The Application Properties form opens.  Select the CDL Auto Commit Policy tab in the form.  Select the Automatic option in the CDL Auto Commit Policy section for auto commit of cross-domain links. |
| Ho<br>Γhis<br>Idom<br>1<br>2<br>3 | w do I automatically commit cross-domain links?  s procedure can be used to configure IP/Optical Coordination to automatically commit cross-nain links as soon as they are discovered.  Open IP/Optical Coordination, Cross Domain Link.  Click More and select Application Properties. The Application Properties form opens.  Select the CDL Auto Commit Policy tab in the form.  Select the Automatic option in the CDL Auto Commit Policy section for auto commit of cross-domain links.   |

END OF STEPS -

# 1.11 How do I manually create cross-domain links?

| 1 | Open IP/Optical Coordination, Cross Domain Link.                      |  |  |
|---|-----------------------------------------------------------------------|--|--|
| 2 | Click Create Physical Links + . The Create Physical Links form opens. |  |  |

Configure the parameters:

| Parameter   | Description                                     |
|-------------|-------------------------------------------------|
| Description | A custom description of the cross-domain link   |
| Latency     | The amount of latency for the cross-domain link |

Choose an NE and Port to serve as the First Endpoint.

Choose an NE and Port to serve as the Second Endpoint.

Choose an NE and Port to serve as the Second Endpoint.

Click CREATE. The manually-created cross-domain link appears in the list.

As required, perform 1.12 "How do I delete cross-domain links?" (p. 16) to delete a cross-

END OF STEPS

2

domain link.

## 1.12 How do I delete cross-domain links?

Open **IP/Optical Coordination, Cross Domain Link**. A list of existing cross-domain links is displayed.

Click **Delete** inline with any cross-domain link to delete that link. A dialog box opens. Perform one of the following:

a. If a Link Layer Interconnect link is riding on the link, perform Step 3.

|     | b. If no Link Layer Interconnect link is riding on the link, perform Step 4.                                                                                                    |
|-----|----------------------------------------------------------------------------------------------------|
| 3   | As required, enable the Delete Optical Infrastructure checkbox. When this checkbox is enabled, the underlying infrastructure of the LLI link (such as the optical services) is also deleted. If this button is not enabled, the underlying infrastructure is preserved for future use. Continue to Step 4. |
| 4   | Click <b>DELETE</b> . The specified action is taken.                                                                                                    |
| Ем  | D OF STEPS ————————————————————————————————————                                                                                                    |
| Н   | ow do I configure misconfigured cross-domain links?                                                                                                    |
| Mis | sconfigured cross-domain links have one or both the ports deleted or missing due to a network ent. Instead of deleting the link, IP/Optical Coordination highlights it with the Misconfigured tion. This procedure can be used to troubleshoot and rectify the misconfigured cross-domain                  |
| i   | Note: When a cross-domain link is misconfigured, you can use the <b>Delete Link</b> option only.                                                                                                    |
| 1   | Open IP/Optical Coordination, Cross Domain Link.                                                                                                    |
| 2   | Select the object that has the Misconfigured option selected.                                                                                                    |
| 3   | Click Info ①to view the cross-domain link detail on the Info panel.                                                                                                    |
| 4   | Expand the Info panel to see <b>Misconfiguration Details</b> .                                                                                                    |
|     | You can use <b>Misconfiguration Details</b> to troubleshoot what went wrong with the cross-domain link.                                                                                                    |
|     |                                                                                                    |

# 1.14 How do I automatically upload optical SRLG and/or latency?

This procedure can be used to configure IP/Optical Coordination to automatically upload optical SRLG and latency information to the NSP host server. To manually upload the data, see 1.15 "How do I manually upload or withdraw optical SLRG and/or latency?" (p. 17).

| 4   |                                                                                                    |
|-----|----------------------------------------------------------------------------------------------------|
| 1   | Open IP/Optical Coordination, IP-Optical Correlation. A list of IP links is displayed.                                                        |
| 2   | Click <b>More</b> and choose Application Properties. The Application Properties form opens.                                                   |
| 3   | Select the Correlation Defaults tab in the form.                                                                                              |
| 4   | For both Correlated SRLG Upload and Correlated Latency Upload, enable either the Automatic or Manual radio buttons to set the global policy.  |
| 5   | Click <b>UPDATE</b> . The Correlation Defaults form closes.                                                                                   |
| 6   | If required, use the drop-down menus in the Correlated SRLG Upload Policy and Correlated Latency Upload Policy to override the global policy. |
| ENI | O OF STEPS                                                                                                    |

# 1.15 How do I manually upload or withdraw optical SLRG and/or latency?

This procedure can be used to configure IP/Optical Coordination to manually upload or withdraw optical SRLG and latency information to the NSP host server.

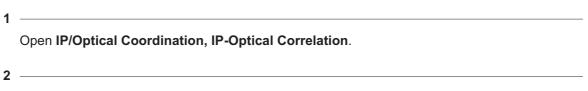

Perform one of the following:

- a. Click **IP-Optical Upload/Withdraw for all t**at the top of the screen to perform a bulk modification of IGP links.
- b. Click **More** and choose **IP-Optical Upload/Withdraw** with an IGP link to modify that link.

3

Choose one of the following from the contextual menu:

- Upload SRLG optical Shared Risk Link Groups (SRLGs) are retrieved from transport controllers, correlated with the corresponding IP links, and exported into the NSP host server in order to ensure optical diversity
- Upload Latency optical latency information is retrieved from the WS-RC, correlated with the corresponding IP links, and propagated into the NSP host server in order to circumvent delay measurements within the IP layer
- Upload SRLG and Latency both SRLGs and Latency information are retrieved and uploaded
- Withdraw SRLG previously-uploaded SRLGs are withdrawn
- Withdraw Latency previously-uploaded Latency is withdrawn
- Withdraw SRLG and Latency previously-uploaded SRLGs and Latency are withdrawn

END OF STEPS

# 1.16 How do I place link sets into maintenance mode?

1

Perform one of the following:

- a. Open **IP/Optical Correlation, Network Map**, then select a link on the map. The Info panel opens. Proceed to Step 2.
- b. Open **IP/Optical Correlation**, **IP-Optical Correlation** from the drop-down menu. Go to Step 3.

2

Perform one of the following:

- a. Click More and choose More > Activate Maintenance. A dialog box opens. Go to Step 4.
- b. Click **More** and choose **Navigate To** > **IGP Links**. A list of IGP links riding over the selected link is displayed. Continue to Step 3.

3

Click **More** and choose **Activate Maintenance Mode for Link Set** to place the link set into maintenance mode. A dialog box opens.

4

Click **OK**. The link set is placed into maintenance mode.

END OF STEPS -

# 1.17 How do I import existing Link Layer Interconnect links?

| Open <b>IP/Optical Coordination, Link Layer Interconnect</b> from the drop-down menu, then click <b>Sync with Network C</b> . All existing LLI links are imported into IP/Optical Coordination and |
|----------------------------------------------------------------------------------------------------|
| appear in the list.                                                                                                    |

As required, click **Delete** inline with any imported LLI link to delete that link.

END OF STEPS

# 1.18 How do I manually create Link Layer Interconnect links?

Open IP/Optical Coordination, Link Layer Interconnect, then click Create Link Layer Interconnect + . The Create Link Layer Interconnect form opens.

2 -

Configure the parameters:

| Parameter                      | Description                                                                                                    |
|--------------------------------|----------------------------------------------------------------------------------------------------|
| Identification                 |                                                                                                    |
| Description                    | A custom description of the LLI link                                                                               |
| Group Name                     | The name of the group to which the LLI link will belong                                                            |
| Path Profile                   | The name of the path profile                                                                                       |
| Optical Service Identification |                                                                                                    |
| Name                           | Specifies the name of the optical service.                                                                         |
| Service Template               | Specifies the Optical Service template to be used.                                                                 |
| Service Shape                  | _                                                                                                    |
| Signal Type                    | _                                                                                                    |
| Admin State                    | Specifies the Optical Service Admin State.                                                                         |
| Wave Key                       | Specifies if service needs to be keyed or unkeyed.  Note: This option is only available if the signal type is OCH. |

| Parameter                | Description                                                                                                    |
|--------------------------|----------------------------------------------------------------------------------------------------|
| Wave Key Type            | Specifies if the Wave Key needs to be manual or automatically configured.  Note: This option is only available if the signal type is OCH. |
| Endpoints                |                                                                                                    |
| Node Name                | The site name of the endpoint.                                                                                                    |
| Port                     | The port identifier of the endpoint.                                                                                                    |
| Connectivity Constraints |                                                                                                    |
| Direction                | Specifies whether or not a return path is required. Select one of the following options: undefined, unidirectional, or bidirectional.     |
| Service Level            | Specifies metrics such as class of service, priority, resiliency, availability.                                                           |
| Service Type             | Specifies the connectivity type of service.                                                                                               |
| Capacity Unit            | Specifies the capacity unit that is applicable for digital layers.                                                                        |
| Capacity Value           | Specifies the capacity (Bandwidth) values that are applicable for digital layers.                                                         |
| Schedule Start Time      | Specifies the execution date of the task.                                                                                                 |
| Schedule End Time        | Specifies the termination date of the task.                                                                                               |
| Routing Constraints      |                                                                                                    |
| Diversity Policy         | _                                                                                                    |
| Route Direction          | Specifies whether or not a return path is required. Select one of the following options: undefined, unidirectional, or bidirectional.     |
| Route Objective Function | Specifies the objective for the route.                                                                                                    |
| Is Exclusive?            | Specifies if the resources are exclusive to the service.                                                                                  |
| Cost Characteristics     | Specifies information about cost characteristics such as name, value, algorithm.                                                          |
| Latency Characteristics  | Specifies information about latency characteristics for a particular stated traffic property.                                             |

| Parameter                      | Description                                                                                                    |  |  |
|--------------------------------|----------------------------------------------------------------------------------------------------|--|--|
| Risk Diversity Characteristics | Specifies a list of risk identifiers related to the risk diversity characteristic.                                                                                                    |  |  |
| Resilience Constraints         |                                                                                                    |  |  |
| Protection Type                | Specifies the protection type.                                                                                                    |  |  |
| Restoration Policy             | Specifies whether the restoration is end-to-end or per domain.                                                                                                    |  |  |
| Restoration Coordinate Type    | Specifies the coordination mechanism between multi-layers.                                                                                                    |  |  |
| Reversion Mode                 | Specifies whether the protection scheme is revertive or non-revertive.                                                                                                    |  |  |
| HoldOff Time                   | Specifies the time, in milliseconds, between declaration of signal degrade or signal fail, and the initialization of the protection switching algorithm.                                                                                                    |  |  |
| Wait to Revert Time            | If the protection system is revertive, specifies the time, in minutes, to wait after a fault clears on a higher priority (preferred) resource before reverting to the preferred resource.                                                                                                    |  |  |
| Restore Priority               | -                                                                                                    |  |  |
| Max Switch Times               | Specifies the maximum switch times. When a work fault clears, and traffic returns to the original work path, the switch counter resets.                                                                                                    |  |  |
| Is Lockout?                    | Specifies that a particular resource is temporarily unavailable for use in the protection scheme(s). This setting overrides all other protection control states including forced. If the resource is in lockout, it cannot be used.  Note: This parameter is only applicable when it is part of a protection scheme. |  |  |
| Is Frozen?                     | Temporarily prevents any switch action to be taken and freezes the current state. Until the freeze is cleared, additional near-end external commands are rejected and fault condition changes and received APS messages are ignored. All administrative controls of any aspect of protection are rejected.           |  |  |

| Description                                                                                                    |  |  |
|----------------------------------------------------------------------------------------------------|--|--|
| Specifies if switching at both ends of each flow across the FC is coordinated at both ingress and egress ends.                                                                                                    |  |  |
| The preferred-restoration-layer can be used to configure the WS-NOC ASON restoration Wait For Server Restoration field. If PHOTONIC_MEDIA is selected, the ASON L1 service enables Wait For Server Restoration, otherwise it is set to false. Currently, the preferred-restoration-layer is also used to create L1MP over L0CP in SSTEP case. There is no conflict with the Wait For Server Restoration config as it is used for the L1 CP service. |  |  |
|                                                                                                    |  |  |
| Specifies the site name and domain for nodes.                                                                                                    |  |  |
| Specifies the name, source domain, and destination domain for links.                                                                                                    |  |  |
| Specifies the site name and domain for services.                                                                                                    |  |  |
| Specifies the network element and port for first and second endpoints.                                                                                                    |  |  |
|                                                                                                    |  |  |
| You can add any additional parameter that can also work with WS-RC Controller, such as ASON_ROUTED. If ALLOW_ASON is enabled, ASON resource can be allocated for this end-to-end MP connection and used by ASON for restoration.                                                                                                    |  |  |
| Yes or No                                                                                                    |  |  |
| Configuration Template                                                                                                    |  |  |
| The name of the configuration template created by importing an ICM intent into Device Management.                                                                                                    |  |  |
| The identifier of the target endpoint.                                                                                                    |  |  |
| The configuration data for the target endpoint.                                                                                                    |  |  |
|                                                                                                    |  |  |

| 2   |                                                                                        |
|-----|----------------------------------------------------------------------------------------|
|     | Choose an NE and Port to serve as the First Endpoint.                                  |
| 4   | Choose an NE and Port to serve as the Second Endpoint.                                 |
| 5   | Click CREATE. The manually-created Link Layer Interconnect appears in the list.        |
| Eur | As required, click <b>Delete</b> inline with any created LLI link to delete that link. |
| END | OF STEPS                                                                               |

# 1.19 How do I view Link Layer Interconnect links on a multi-layer map?

1

Perform one of the following:

a.

- 1. Open **IP/Optical Coordination, Link Layer Interconnect**. A list of existing Link Layer Interconnect links is displayed.
- 2. Click More :, Multi-Layer View sfor any LLI link to view that link on a multi-layer map.

b.

- 1. Open **IP/Optical Coordination, Network Map**, then select Link Layer from the Layers drop-down menu. Link Layer Interconnect links are displayed on the map.
- 2. Click on an LLI link in the network map to open the Info panel.
- 3. Click More , Multi-Layer View in the Info panel to view that link on a multi-layer map.

2

The multi-layer view opens, which can include the following layers (depending on the selected link):

- LLI
- · Switched Ethernet
- DSR
- · Physical

3

Click on an LLI link in the multi-layer map to open a linear diagram. Click on any icon within the linear diagram to highlight that portion on the multi-layer map.

See 1.8 "How do I configure the network map?" (p. 12) for more information about the onscreen controls that can be used to configure the multi-layer map.

END OF STEPS

1.20 How do I view existing optical services?

1 — Open IP/Optical Coordination, Optical Service. A list of existing optical services is displayed.

Click on an optical service to open the Link Details panel and perform one of the following:

- a. Click **Show on Map** I to highlight the service on the network map.
- b. Click **More** and choose **Navigate To > IP Service** to see a list of IP services associated with the service.
- c. Click **More** and choose **Navigate To** > **Link Layer Interconnect** to see a list of Link Layer Interconnects associated with the service.
- d. Click **More** and choose **Navigate To** > **LSP** to see a list of LSPs associated with the service.
- e. Click **Delete** to delete the service.

END OF STEPS -

# 1.21 How do I view transport controllers?

Open **IP/Optical Coordination, Controller & Simulator**. The controllers IP/Optical Coordination is interfacing with are displayed.

2

Click on any controller to view additional details for that controller.

END OF STEPS

# 1.22 How do I perform a diversity analysis?

1

Perform one of the following:

a. Open **IP/Optical Coordination, Network Map**, then click the **Diversity Analysis** button. The Diversity Groups form opens.

| 2             |                                                                                                    |
|---------------|----------------------------------------------------------------------------------------------------|
|               | Specify the scope of the analysis.                                                                                                    |
|               | Note: In order for a diversity analysis to be performed on IP Services, the services be marked as "NSD managed" within NFM-P and must be riding over the following of LSPs:                                                                                                    |
|               | <ul> <li>With pcep-report enabled, RSVP or Segment-Routed</li> </ul>                                                                                                    |
|               | With pcep-report disabled, only strict-hop RSVP LSPs for primary-path                                                                                                    |
| 3             | Click <b>START</b> and monitor the Diversity Progress until completion, then select a diversit                                                                                                    |
|               | from the list to view Group Details.  Click <b>Download Previous Diversity Report</b> to export the results as a .csv file.                                                                                                    |
| I<br>ND       | from the list to view Group Details.                                                                                                    |
| t<br>lo       | Click Download Previous Diversity Report to export the results as a .csv file.  OF STEPS  Open IP/Optical Coordination, and select Cross Domain Link, IP-Optical Correlation Layer Interconnect, or Protection Groups.                                                                                                    |
| 4<br>I o<br>1 | Click Download Previous Diversity Report to export the results as a .csv file.  OF STEPS  Ow do I export lists to CSV?  Open IP/Optical Coordination, and select Cross Domain Link, IP-Optical Correlation Layer Interconnect, or Protection Groups.  Click More I located at the top-right of a link table and choose Export all. |
| 4<br>I o<br>1 | Click Download Previous Diversity Report to export the results as a .csv file.  OF STEPS  Open IP/Optical Coordination, and select Cross Domain Link, IP-Optical Correlation Layer Interconnect, or Protection Groups.                                                                                                    |

This procedure can be used to simulate the failure of any physical link, which allows the user to assess the impact that the failure would have on the network.

| <u>i</u> | <b>Note:</b> In order to use this functionality, IP/Optical Coordination must be part of a deployment that includes IP/MPLS Simulation. See the <i>NSP Installation and Upgrade Guide</i> for more information about integrating these systems. In addition, 1.6 "How do I add a simulator?" (p. 11) must be performed. |
|----------|----------------------------------------------------------------------------------------------------|
| '        | Open IP/Optical Coordination, Network Map.                                                                                                    |
| 2        | Select one or more physical links from the map. The Info panel opens.                                                                                                    |
| 3        | Click More and choose More > Simulate Link Failure. A dialog box opens.                                                                                                    |
| 4        | Click <b>DONE</b> . The dialog box closes and the simulation runs in the background. The <b>View Simulation Results</b> button is colored to reflect the status of the simulation:                                                                                                    |
|          | Orange - simulation in progress                                                                                                    |
|          | Green - simulation completed successfully                                                                                                    |
|          | Red - simulation failed with error                                                                                                    |
| 5        | When the simulation has completed successfully, click <b>View Simulation Results L2</b> . A dialog box opens.                                                                                                    |
| 6        | Perform one of the following:                                                                                                    |
|          | <ul> <li>a. Review the results of the simulation and click CLOSE. The dialog box closes. End of procedure.</li> </ul>                                                                                                    |
|          | <ul> <li>Review the results of the simulation and click VIEW RESULTS to open the Simulation<br/>Results page. Continue to Step 7.</li> </ul>                                                                                                    |
| 7        | Click <b>Show on Map </b> inline with any rerouted LSP to highlight the pre-simulation and post-simulation paths on the network map.                                                                                                    |
| Н        | ow do I create an optical service?                                                                                                    |
| 1        | Open IP/Optical Coordination, Optical Service.                                                                                                    |

1.25

2

Click **Create Optical Service** + . The Create Optical Service form opens.

3

Configure the required parameters:

| Parameter                | Description                                                                                                    |
|--------------------------|----------------------------------------------------------------------------------------------------|
| Identification           |                                                                                                    |
| Name                     | Specifies the name of the optical service.                                                                                                |
| Description              | Specifies the optical service description.                                                                                                |
| Service Template         | Specifies the Optical Service template to be used.                                                                                        |
| Signal Type              | _                                                                                                    |
| Service Shape            | _                                                                                                    |
| Admin State              | Specifies Optical Service Admin State.                                                                                                    |
| Wave Key                 | Specifies if service needs to be keyed or unkeyed.  Note: This option is only available if the signal type is OCH.                        |
| Wave Key Type            | Specifies if the Wave Key needs to be manual or automatically configured.  Note: This option is only available if the signal type is OCH. |
| Connectivity Constraints |                                                                                                    |
| Direction                | Specifies whether or not a return path is required. Select one of the following options: undefined, unidirectional or bidirectional.      |
| Service Level            | Specifies metrics such as class of service, priority, resiliency, availability.                                                           |
| Service Type             | Specifies the connectivity type of service.                                                                                               |
| Capacity Unit            | Specifies the capacity unit that is applicable for digital layers.                                                                        |
| Capacity Value           | Specifies the capacity (Bandwidth) values that are applicable for digital layers.                                                         |
| Schedule Start Time      | Specifies the execution date of the task.                                                                                                 |
| Schedule End Time        | Specifies the termination date of the task.                                                                                               |
| Routing Constraints      |                                                                                                    |

| Parameter                      | Description                                                                                                    |
|--------------------------------|----------------------------------------------------------------------------------------------------|
| Diversity Policy               | _                                                                                                    |
| Route Direction                | Specifies whether or not a return path is required. Select one of the following options: undefined, unidirectional or bidirectional.                                                      |
| Route Objective Function       | Specifies the objective for the route.                                                                                                    |
| Is Exclusive?                  | Specifies if the resources are exclusive to the service.                                                                                                    |
| Cost Characteristics           | Specifies information about cost characteristics such as name, value, algorithm.                                                                                                    |
| Latency Characteristics        | Specifies information about latency characteristics for a particular stated traffic property.                                                                                             |
| Risk Diversity Characteristics | Specifies a list of risk identifiers related to the risk diversity characteristic.                                                                                                    |
| Resiliency Constraints         |                                                                                                    |
| Resilience Type                | Specifies the resilience type.                                                                                                    |
| Protection Type                | Specifies the protection type.                                                                                                    |
| Restoration Policy             | Specifies whether the restoration is end-to-end or per domain.                                                                                                    |
| Restoration Coordinate Type    | Specifies the coordination mechanism between multi-layers.                                                                                                    |
| Reversion Mode                 | Specifies whether the protection scheme is revertive or non-revertive.                                                                                                    |
| Restore Priority               | _                                                                                                    |
| HoldOff Time                   | Specifies the time, in milliseconds, between declaration of signal degrade or signal fail, and the initialization of the protection switching algorithm.                                  |
| Wait to Revert Time            | If the protection system is revertive, specifies the time, in minutes, to wait after a fault clears on a higher priority (preferred) resource before reverting to the preferred resource. |
| Max Switch Times               | Specifies the maximum switch times. When a work fault clears, and traffic returns to the original work path, the switch counter resets.                                                   |

| Parameter                           | Description                                                                                                    |  |  |
|-------------------------------------|----------------------------------------------------------------------------------------------------|--|--|
| Is Lockout?                         | Specifies that a particular resource is temporarily unavailable for use in the protection scheme(s). This setting overrides all other protection control states including forced. If the resource is in lockout, it cannot be used. Note: This parameter is only applicable when it is part of a protection scheme.                                                                                                    |  |  |
| Is Frozen?                          | Temporarily prevents any switch action to be taken and freezes the current state. Until the freeze is cleared, additional near-end external commands are rejected and fault condition changes and received APS messages are ignored. All administrative controls of any aspect of protection are rejected.                                                                                                    |  |  |
| Is Coordinated Switching Both Ends? | Specifies if switching at both ends of each flow across the FC is coordinated at both ingress and egress ends.                                                                                                    |  |  |
| Preferred Restoration Layer         | The preferred-restoration-layer can be used to configure the WS-NOC ASON restoration Wait For Server Restoration field. If PHOTONIC_MEDIA is selected, the ASON L1 service enables Wait For Server Restoration, otherwise it is set to false. Currently, the preferred-restoration-layer is also used to create L1MP over L0CP in SSTEP case. There is no conflict with the Wait For Server Restoration config as it is used for the L1 CP service. |  |  |
| Topology Constraints                |                                                                                                    |  |  |
| Nodes                               | Specifies the site name and domain for nodes.                                                                                                    |  |  |
| Links                               | Specifies the name, source domain, and destination domain for links.                                                                                                    |  |  |
| Services                            | Specifies the site name and domain for services.                                                                                                    |  |  |
| Endpoints                           |                                                                                                    |  |  |
| Select Endpoints                    | Specifies the network element and port for first and second endpoints.                                                                                                    |  |  |
| Additional Parameters               |                                                                                                    |  |  |

| Parameter | Description                                                                                                    |
|-----------|----------------------------------------------------------------------------------------------------|
| Name      | You can add any additional parameter that can also work with WS-RC Controller, such as ASON_ROUTED. If ALLOW_ASON is enabled, ASON resource can be allocated for this end-to-end MP connection and used by ASON for restoration. |
| Value     | Yes or No                                                                                                    |

4

Click **CREATE**. The new optical service is created.

**E**ND OF STEPS

# 1.26 How do I view all properties of an optical service?

1 Open IP/Optical Coordination, Optical Service.

2

Select an optical service from the list for which you want to see the properties.

3

Click **Info** (i) to view optical service properties.

The info panel displays only limited number of optical service properties.

# Note:

- The Working Path Latency property is displayed in the panel only if the WS-NOC supported cards are used. See the WS-NOC NE Management Guide and WS-NOC OTN Guide for information on the supported cards
- The Working Path Latency property is displayed only for an unprotected optical service.
- The Working Path Latency and Protected Path Latency, both the properties are displayed only for a protected optical service.
- If the Working Path Latency property is not supported by the optical service, the latency upload to NRC-P is still supported by IP/Optical Coordination but not displayed on the info panel.
- Note: The info panel for an optical service with two endpoints is different from the info panel for an optical service with three or four endpoints. In case of an optical service with more than two endpoints, the info panel displays optical services properties for each of the endpoints in their own tabs. For example, 4 endpoints means 4 individual tabs for each

|     | endpoint in the info panel. In case of two endpoints, the info panel displays optical services properties in one common tab.                                                             |
|-----|----------------------------------------------------------------------------------------------------|
| 4   | Click More and select View All Properties.  A page opens and displays all properties of the selected optical service.                                                                    |
| Eni | D OF STEPS                                                                                                    |
| Н   | ow do I create protection groups?                                                                                                    |
| Bet | fore creating a protection group, you must create a LAG. See 1.28 "How do I resize LAGs?" 33) Step 1 through Step 4.                                                                     |
| 1   | Open IP/Optical Coordination, Protection Group.                                                                                                    |
| 2   | Click Create Protection Group + . The Create Protection Group form opens.                                                                                                    |
| 3   | Configure the Group Name parameter.                                                                                                    |
| 4   | Selection a protection link from the Link Name drop-down menu.                                                                                                    |
|     | Note: Only links without previously-configured infrastructure (such as LLI links in CDRC or LAGs and interfaces on router ports) are eligible to serve as protection links.              |
| 5   | Click ADD WORKING LINK(S). A dialog box opens.                                                                                                    |
| 6   | Select one or more working links to add to the protection group and click <b>DONE</b> .                                                                                                  |
|     | Note: Only links with previously-configured infrastructure (such as LLI links in IP/Optical Coordination or LAGs and interfaces on router ports) are eligible to serve as working links. |
| 7   | Click <b>CREATE</b> . The newly-created protection group is listed.                                                                                                    |
|     | Note: The initial state of the protection group will be "IDLE", which indicates that no switching has yet occurred.                                                                      |

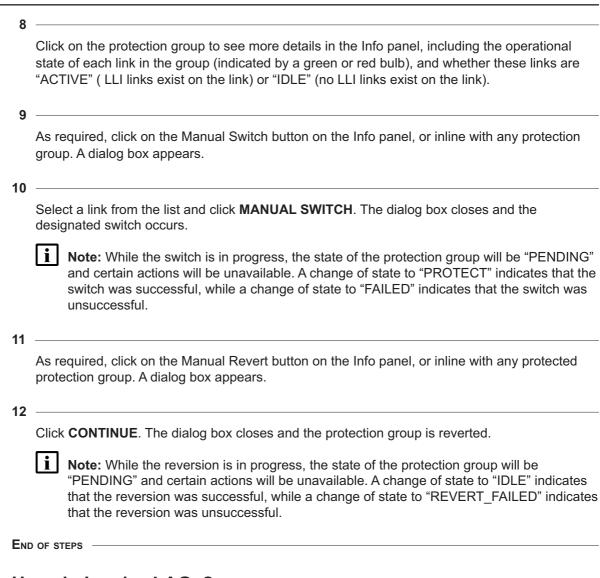

## 1.28 How do I resize LAGs?

This procedure can be used to increase or decrease the capacity of IP links that are carried over LAGs with traffic running through an optical network.

1

Import and configure the lag-resize intent by performing the following steps:

- 1. Download the nsp-cdrc-lag-resize intent file for the current release from Nokia Electronic Delivery service.
- 2. Open Network Intents.
- 3. Click **Import**, select the nsp-cdrc-lag-resize-*rel*.zip intent, and click **Open**. When imported, the intent is named icm-logical-lag-access.
- 4. Open Device Management, Configuration Intent Types.

- 5. Click + IMPORT, select icm-logical-lag-access, and click Import.
- 6. Wait for the intent to initialize and the **Status** to display "Successful".

2

Create the configuration template for the intent by performing the following steps:

- 1. Open Device Management, Configuration Templates.
- 2. Click + TEMPLATE.
- 3. In the form that opens, perform the following steps:
  - Under Basic Info, set Template Name to "lag-resize". Setting this value is mandatory.
  - Click + INTENT TYPE, select icm-logical-lag-access and click ADD.
  - Click **RELEASE**. The configuration template is created.

3 -

Deploy the intent by performing the following steps:

- 1. Open Device Management, Configuration Deployments.
- Click + DEPLOYMENT and choose Logical from the drop-down list. The Deploy Logical Configuration form opens.
- 3. Under **Select Template**, click **+ TEMPLATE**, select the lag-resize template that you created previously, and click **ADD**.
- 4. Under **Select Targets and Edit Selected Template**, click **+ TARGET** select a single NE and click **ADD**. Only one NE can be selected.
- 5. In Select Targets and Edit Selected Template, click VIEW/EDIT TEMPLATE CONFIG. The configuration form for lag-resize opens.
- 6. Set only the following parameter values and click **UPDATE**:
  - · Admin State enabled
  - · Max Ports 64
  - · Encap Type null
  - · Mode trunk
- 7. If the LAG already exists on the node, in **Assign Identifier for Selected Template**, set the LAG-NAME and LAG-ID parameters as configured on the node. If the LAG has not been created yet, go to step Step 4.
- 8. Click **DEPLOY**.
- 9. Wait until the **Deployment Status** displays "Deployed Aligned".
- 10. Repeat from sub-step 4 to deploy the intent for the second node. If you are creating a protection group, then performing these steps on a single node is sufficient.

4

If the LAG has not yet been created on the node, perform the following steps. Skip to step Step 5 if the LAG already exists.

- 1. Open Device Management, Configuration Deployments.
- 2. Choose the lag-resize template, click **More** . Associate to network.

The **Associate Template** form opens with the template already selected.

- 3. Under **Select Targets and Edit Selected Template**, click **+ TARGET** select a single NE and click **ADD**. Only one NE can be selected.
- 4. In **Assign Identifier for Selected Template**, set the LAG-NAME and LAG-ID parameters.
- Click Associate to apply the configuration. Validate that under the Configuration
   Deployments drop-down an entry is created for the selected node with Deployment Status as Deployed Aligned.
- 6. Repeat this step and sub-steps to deploy the intent for the second node. If you are creating a protection group, then performing these steps on a single node is sufficient.

5

To expand a LAG, perform the following:

- Open IP/Optical Coordination, IP-Optical Correlation. A list of IP links is displayed.
   IP links that are part of a LAG will be identified as 'Elastic' in the Elastic column.
- 2. Select an 'Elastic' IP link in the list and click **Info** (i). The **Info** panel opens.
- 3. Click **More** for a Link Layer Interconnect and choose Expand LAG from the contextual menu. The **Expand LAG** form opens.
- 4. Click + ADD, then select an endpoint to deploy as Link Layer Interconnects.
- 5. Click **DEPLOY**. The Expand LAG form closes and the IP link displays "EXPAND IN PROGRESS" in the Elastic column.
- 6. Click **More** and choose View Progress from the contextual menu to show the status of the expansion.

**NOTE:** If no operation is ongoing, clicking View Progress will show the results of the most recently-completed operation.

When successfully completed, the IP link will again be identified as 'Elastic' in the Elastic column

- 7. Once the deployment is complete, the following occurs:
  - a. a new service is displayed in WS-NOC
  - b. a new Optical Service is displayed in the IP/Optical Coordination Optical Service view
  - c. an additional LLI is displayed in the IP/Optical Coordination IP-Optical Correlation, **Info**Oview for the relevant IP link

6

If the LAG expansion fails, viewing the **Operational Status** in the **Info O** for the link displays the failure cause.

7

To contract a LAG, perform the following steps:

- 1. Open IP/Optical Coordination, IP-Optical Correlation. A list of IP links is displayed.
- 2. Select an 'Elastic' IP link in the list and click Info(i)
- 3. Click **Contract** inline with any Link Layer Interconnect. A form opens.

| Ε   | ND OF STEPS                                                                                                    |
|-----|----------------------------------------------------------------------------------------------------|
| H   | low do I view IP services in Object Troubleshooting?                                                                                                    |
|     | Open IP/Optical Coordination, Network Map and click on a link (IP-IP, Optical-Optical, or cross-domain). The Info Panel opens.                                                                                                    |
| 2   | Click More and choose Navigate To > IP Service. A list of IP services riding over the link is displayed.                                                                                                    |
| 4   | Select a service and click <b>More</b> and choose <b>Open in Object Troubleshooting</b> . The service is displayed in Object Troubleshooting.                                                                                                    |
|     |                                                                                                    |
|     | low do I view IGP links in Path Control?                                                                                                    |
| H   |                                                                                                    |
| H   | low do I view IGP links in Path Control?  Open IP/Optical Coordination, Network Map and click on a link (IP-IP, Optical-Optical, or                                                                                                    |
| H   | Open IP/Optical Coordination, Network Map and click on a link (IP-IP, Optical-Optical, or cross-domain). The Info Panel opens.  Click More: Choose Navigate To > IGP Links. A list of IGP links riding over the selected link                                                                                                    |
| H : | Open IP/Optical Coordination, Network Map and click on a link (IP-IP, Optical-Optical, or cross-domain). The Info Panel opens.  Click More : Choose Navigate To > IGP Links. A list of IGP links riding over the selected link is displayed.  Select a link and click More : and choose Open in Path Control. Path Control opens with the                      |
| H ; | Open IP/Optical Coordination, Network Map and click on a link (IP-IP, Optical-Optical, or cross-domain). The Info Panel opens.  Click More 1. Choose Navigate To > IGP Links. A list of IGP links riding over the selected link is displayed.  Select a link and click More 1 and choose Open in Path Control. Path Control opens with the IGP link displayed. |
|     | Open IP/Optical Coordination, Network Map and click on a link (IP-IP, Optical-Optical, or cross-domain). The Info Panel opens.  Click More . Choose Navigate To > IGP Links. A list of IGP links riding over the selected link is displayed.  Select a link and click More and choose Open in Path Control. Path Control opens with the IGP link displayed.    |

|     | Open <b>IP/Optical Coordination, Network Map</b> and click on an optical link or optical service. The Info Panel opens.                       |
|-----|----------------------------------------------------------------------------------------------------|
| 2   | Click More and choose More > Open in Optical Domain Controller. WS-NOC opens with the optical link or service displayed in the alarms window. |
| END | O OF STEPS                                                                                                    |

#### 1.32 How do I manage the 400 ZR managed alien solution?

This procedure describes how to use NSP to initiate link creation, after which the WS-NOC provides the required parameter values using T-API. This feature allows for automated provisioning of 400 ZR links utilizing T-API to communicate the following 4 coherent parameters between NSP and WS-NOC:

- · Transmit power level
- Central frequency
- Mode

2

3

Admin state

Manage the WS-NOC controller using shared mode. See the NSP Installation and Upgrade

Guide for more information about enabling WS-NOC compatibility. The NSP automatically discovers optical services when the WS-NOC controller is successfully managed.

Install the T-API adaptor. See 1.4 "How do I add a controller?" (p. 7).

Download the nsp-cdc-intent-types-cam.zip artifact file for the current release from Nokia Electronic Delivery service. Included in the archive is a readme.txt file that contains pre-configuration instructions that must be followed before using and installing the artifact.

Manage two 7750 SR 400G ZR/ZR+ nodes in NSP.

Import and configure the 400 ZR intent by performing the following steps:

- 1. Open Artifacts.
- 2. Click IMPORT & INSTALL, select the nsp-cdc-intent-types-rel-cam.zip artifact file, and click **IMPORT & INSTALL.**
- 3. Open Device Management, Configuration Intent Types.
- 4. Click + IMPORT, select nsp-cdc-zr-endpoint-intent, and click Import.

- 5. Wait for the intent to initialize and the **Status** to display "Successful".
- 6. Open Device Management, Configuration Templates.
- 7. Click + TEMPLATE.
- 8. Click **Basic Info** and enter "nsp-cdc-zr-template" as the value for Template Name.
- 9. In Configuration Intent Type, click + INTENT TYPE.
- 10. Select nsp-cdc-zr-endpoint-intent and click ADD.
- 11. Click Release. The Life Cycle should display "released".

The following parameters are displayed for **Coherent Optics**:

- DWDM Frequency
- · Compatibility Mode
- Tx Target Power

The parameter settings for Coherent Optics are automatically set by the intent.

6

Create two CDLs between the 7750 SR 400G ZR/ZR+ nodes. See 1.11 "How do I manually create cross-domain links?" (p. 16) for more information.

Upon CDL creation, an LLI is discovered for the nodes in the "Planned" state.

7

Assign the ICM template for the 400 ZR intent.

- 1. Open IP/Optical Coordination, Link Layer Interconnect.
- Click More for a discovered 400 ZR LLI and choose Assign ICM Template (this option is only available for LLIs in the "Planned" or "Deployment Failed" states). The Assign ICM Template form opens with the endpoint data automatically filled in along with the default 400 ZR template name nsp-cdr-zr-template.
- 3. In the **Assign ICM Template** form, if required, you can enter the name of a custom 400 ZR ICM template. Otherwise, the default will be used.
- 4. Click CONFIRM. The NSP deploys the template to the selected 400 ZR node endpoints.

Upon successful deployment, the LLI lifecycle state changes from "Planned" to "Deployed".

In the Link Layer Interconnect table view, Central Frequency and Profile ID are displayed for each LLI.

You can select an LLI and click on the IP endpoint to view values for ICM Template Name, Deployment Status, Central Frequency, and Transmit Power. These values are set by NSP based on events received from WS-NOC. Under Connected Optical Domain, the Profile ID is displayed along with a timestamp of the last update.

8

Verify successful deployments under ICM Deployments for each of the LLI node endpoints. See the *NSP User Guide* for more information about auditing ICM deployments.

|     | Note: If the deployment fails, the LLI still displays in the "Discovered" state and the ICM deployment must be debugged.                                                                                                    |
|-----|----------------------------------------------------------------------------------------------------|
| 9   | If the LLIs are stuck and are not moving to a "Deployed" state, you can Click <b>More</b> for a discovered 400 ZR LLI, choose Assign ICM Template, and enable the <b>No Template</b> option. This is intended to push the LLI through the deployment deadlock. |
| Емі | O OF STEPS                                                                                                    |

3HE-19855-AAAA-TQZZA

# 2 IP/Optical Coordination use cases

## 2.1 Implementing optically-disjoint IP routing

This article shows how to use IP/Optical Coordination to implement optically-disjoint IP routing.

## 2.1.1 Let's go

From Path Control, we can see the structure of our IP network by looking at the Network Map. In this example, two LSPs have been highlighted, and we can see that they're taking separate paths.

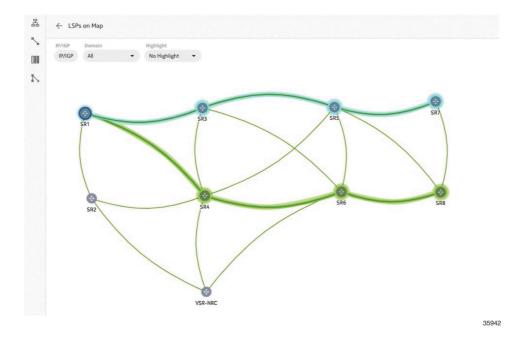

If we click on any link in an LSP, the Info panel opens, and we can see more details about that LSP. In this example, however, we can see that Path Control doesn't have information about whether the LSPs are part of any shared risk link groups (SRLGs).

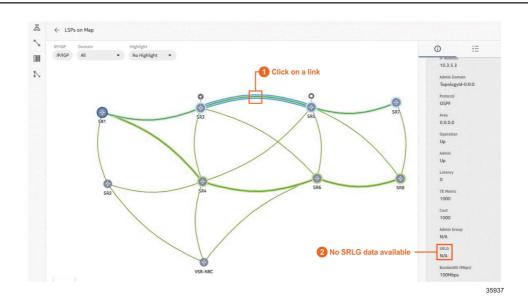

In order to find out, we're going to switch to IP/Optical Coordination. On the IP-Optical Correlation view, we can see from the Correlated SRLG column that our LSPs are actually both members of SRLG 8.

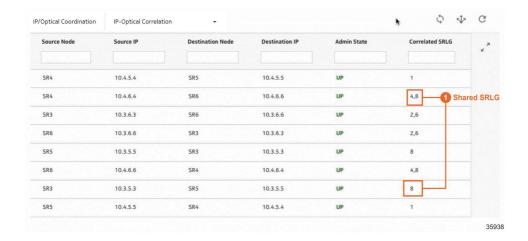

Now, we're going to send this information to Path Control, to make it aware that the links overlap at the optical level.

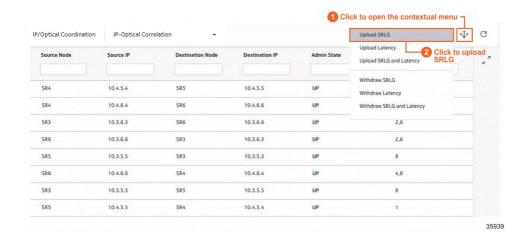

Finally, let's return to Path Control and resignal each of our LSPs.

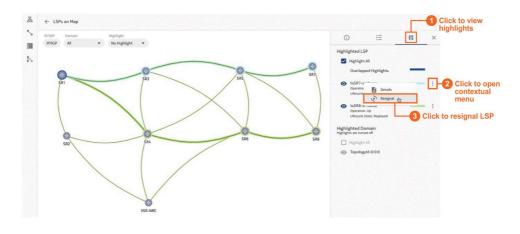

35940

## 2.1.2 We're done

Path Control has automatically rerouted the LSPs to ensure they are optically-disjoint. We can again click on any link in an LSP to see more details and verify that they are now part of different SRLGs.

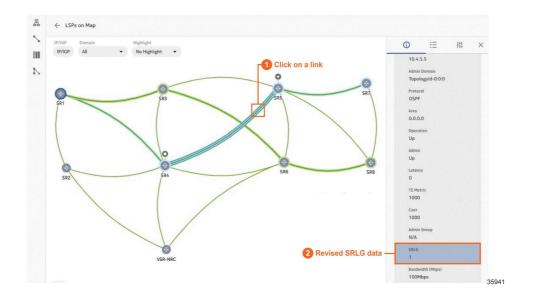

# 3 IP/Optical Coordination compatibility table

## 3.1 Compatibility between NSP, WS-RC, WS-NOC, and T-API

Table 3-1, "Compatibility table for NSP, WS-RC, WS-NOC, and T-API controller version" (p. 45) displays the compatibility between the NSP, WS-RC, WS-NOC, and T-API supported in IP/Optical Coordination.

Table 3-1 Compatibility table for NSP, WS-RC, WS-NOC, and T-API controller version

| NSP Release | T-API version | WS-RC controller            | WS-NOC controller           |
|-------------|---------------|-----------------------------|-----------------------------|
| 23.11       | 2.1.3         | 23.6, 22.12, 22.6,<br>21.12 | 23.6, 22.12, 22.6,<br>21.12 |
| 23.11       | 2.4.1         | 23.6, 22.12, 22.6,<br>21.12 | 23.6, 22.12, 22.6,<br>21.12 |